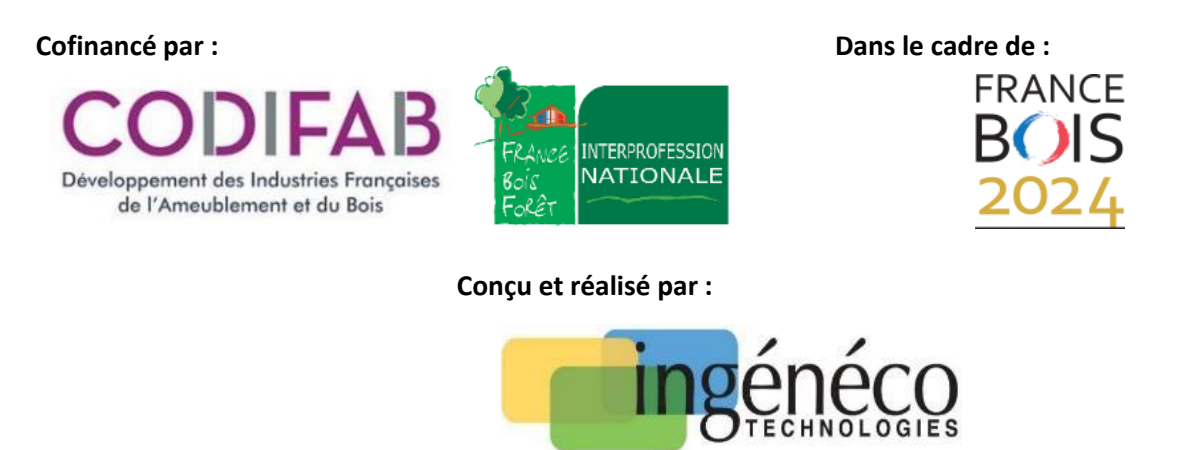

# **MODULE DE RECHERCHE SIMPLIFIEE DE PROCEDES D'ISOLATION BIOSOURCEE EN CONSTRUCTION BOIS** *- NOTICE D'ACCOMPAGNEMENT A L'UTILISATION - Version 01 du 11/12/2023*

### **INTRODUCTION**

L'objectif de la présente Notice est de donner une démarche permettant de faciliter la première utilisation du module de recherche pour les procédés d'isolation biosourcée sur support bois. La figure ci-dessous présente un aperçu général du module de recherche.

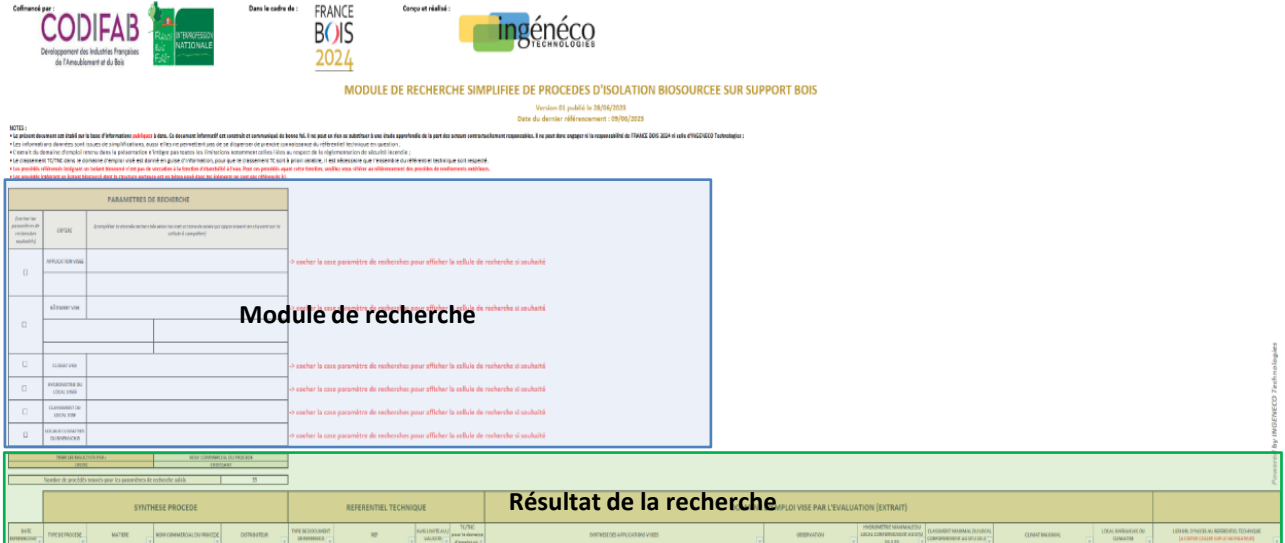

*Figure 1 : Aperçu général du module de recherche pour les procédés d'isolation biosourcée sur support bois*

### **DEFINITION DU MODULE DE RECHERCHE**

Le module de recherche va permettre de prendre en considération jusqu'à six critères principaux pour définir le domaine d'emploi du procédé d'isolation biosourcée sur support bois :

- L'application visée du procédé (dite APPLICATION) avec pour certaines applications le choix du type de parement extérieur

- Le type de bâtiment visé avec la définition de sa famille (Logement Habitation) ou de la hauteur du plancher bas du dernier niveau (ERP/CDT) (dit BATIMENT)

- Le climat visé (dit CLIMAT)
- La classification du local visé en fonction de son hygrométrie (dite HYGROMETRIE)
- La classement du local visé en fonction de l'exposition à l'humidité des parois (dit CLASSEMENT)

- Les locaux climatisés ou rafraichis (dite CLIMATISATION)

Si l'utilisateur souhaite prendre en compte un critère dans le module de recherche, il devra cocher la case du critère considéré en cliquant dessus:

 Nb : Le message "cocher la case paramètre recherché pour afficher la cellule de recherche si souhaité" disparaît alors.

Si au contraire, l'utilisateur souhaite retirer un critère du module de recherche, il suffit de décocher la case.

 Nb : Le message "cocher la case paramètre recherché pour afficher la cellule de recherche si souhaité" réapparaît alors.

### *A titre d'exemple, la figure ci-dessous présente le module de recherche avec les critères "APPLICATION" et "BÂTIMENT" cochés.*

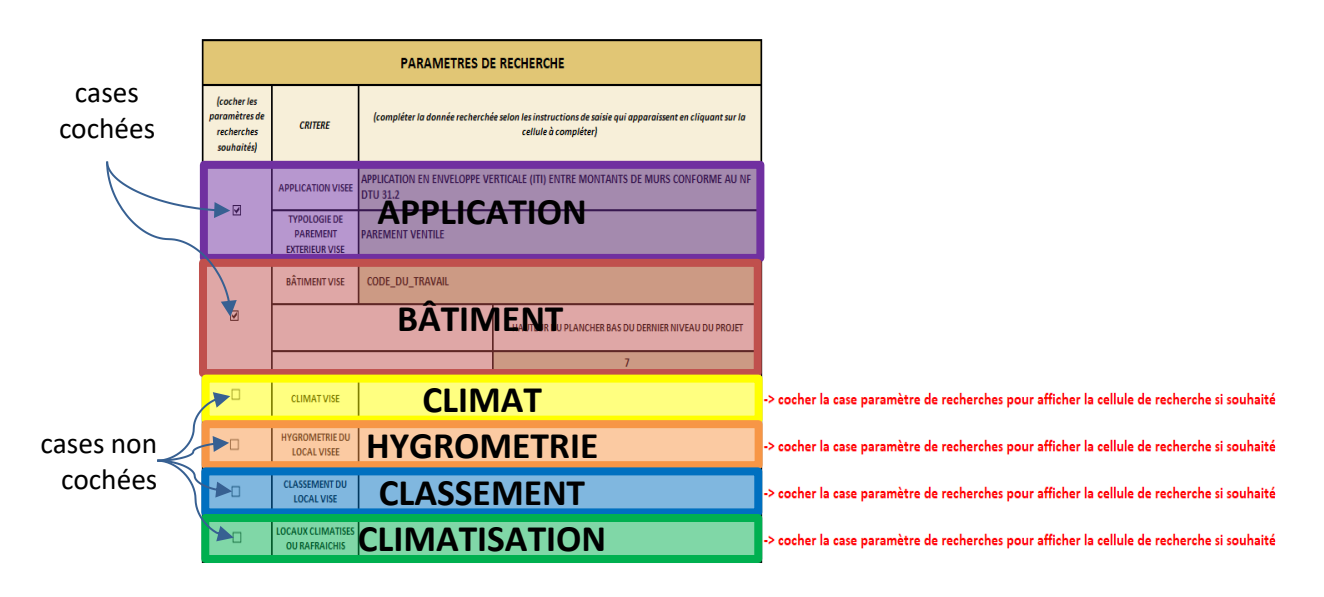

### **DEFINITION DU CRITERE DE L'APPLICATION VISEE**

Pour faire une recherche prenant en compte l'application visée :

a / Si elle n'est pas déjà cochée, cocher la case du critère de l'application comme expliqué précédemment ;

b / Cliquer sur la cellule verte correspondante (voir exemple ci-dessous)

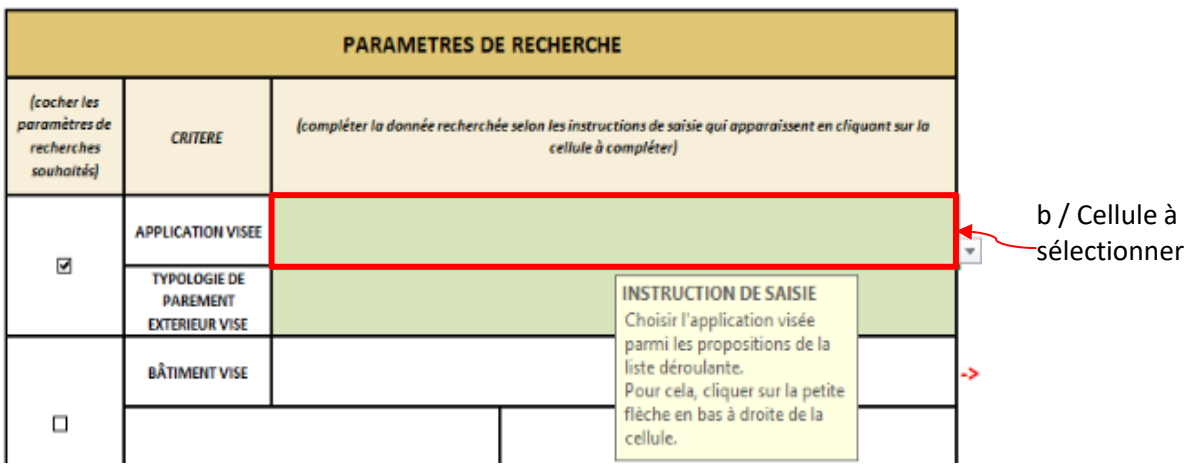

c / Cliquer sur la petite flèche qui s'affiche en bas à droite de la cellule pour afficher la liste déroulante.

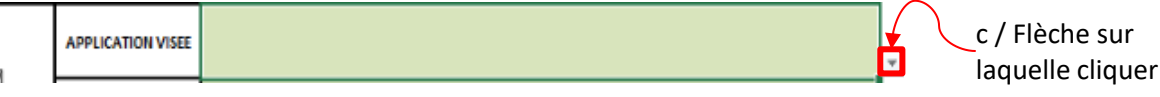

d / Cliquer sur l'application recherchée entre :

- Mur extérieur : isolation par l'intérieur de mur CLT (hors contre-cloison)
- Mur extérieur : isolation entre montants de mur conforme au NF DTU 31.2
- Façade : isolation entre montants de façade conforme au NF DTU 31.4
- Plancher : isolation de plancher intermédiaire entre solives
- Plafond : isolation de faux plafond suspendu sur plancher intermédiaire solivé
- Plafond : isolation de faux plafond suspendu sur plancher intermédiaire en CLT
- Combles perdus : isolation de plancher de combles perdus

- Toiture ventilée : isolation par l'extérieur de rampant (charpente du DTU 31.1 ou DTU 31.2) par

sarking

- Toiture ventilée : isolation de toiture en rampant (charpentes du DTU 31.1 ou DTU 31.2 ou DTU 31.3)

- Contre-cloison : isolation de contre-cloison conforme au NF DTU 25.41 dans une structure bois

 - Distribution intérieure : isolation de distribution intérieure conforme au NF DTU 25.41 dans une structure bois

- Distribution intérieure : isolation de distribution intérieure conforme au NF DTU 31.2

*A titre d'exemple, la figure ci-dessous présente l'isolation entre montants de mur conforme au NF DTU 31.2 comme application visée.*

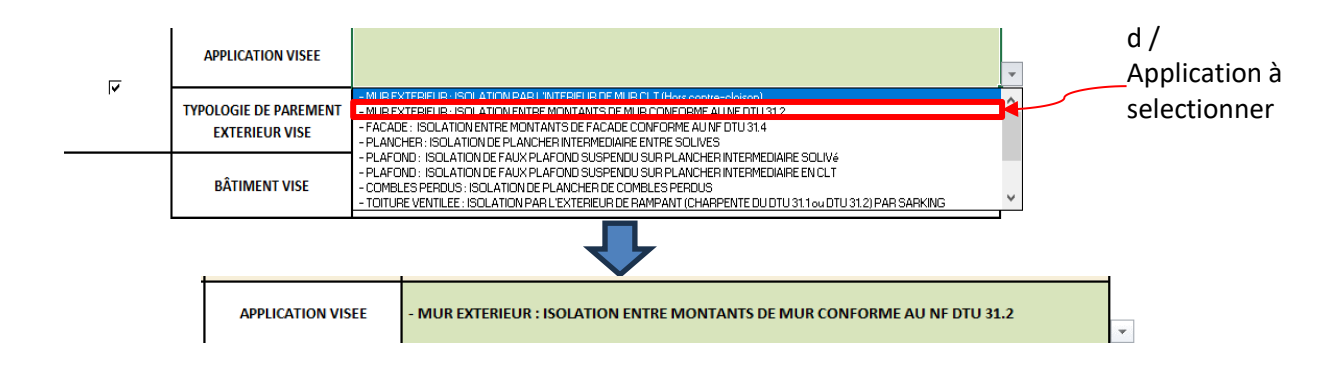

Le tableau de résultats de recherche affiche alors les procédés obtenus pour ce critère (et les autres si d'autres ont été sélectionnés).

*NB : Pour la suite du document, cette démarche sera appelée "Choix avec la liste déroulante"*

Dès lors qu'une des trois premières applications est sélectionnée, une deuxième cellule verte apparaît, pour définir le type de parement extérieur visé,

a / Cliquer sur cette cellule en verte sous la cellule indiquant l'application recherchée;

b / Sélectionner la case verte à côté de la cellule "TYPOLOGIE DE PAREMENT EXTERIEUR VISE" et procéder au choix avec la liste déroulante.

Les choix possibles sont :

- Parement ventilé

- Parement non ventilé

#### *A titre d'exemple, la figure ci-dessous présente le parement ventilé comme parement extérieur visé.*

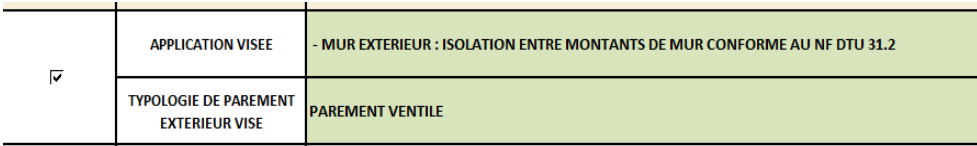

### **DEFINITION DU CRITERE DE BÂTIMENT**

Pour faire une recherche prenant en compte le critère du type de bâtiment visé :

a / Si elle n'est pas déjà cochée, cocher la case du critère "BÂTIMENT" comme expliqué précédemment ; b / Sélectionner la case verte à côté de la cellule "BÂTIMENT VISE" et procéder au choix avec la liste déroulante.

Les choix possibles sont :

- Logement Habitation
- Code du travail
- ERP

Une deuxième cellule verte apparaît, pour définir le type de bâtiment Logement/Habitation,

a / Sélectionner cette case verte en dessous de la cellule "FAMILLE" et procéder au choix avec la liste déroulante.

Les choix possibles sont :

- 1ère
- 2ème
- 3ème
- 4ème

Si le bâtiment du type ERP ou Code du travail est sélectionné, une deuxième autre cellule verte apparaît, pour définir la hauteur du plancher bas du dernier niveau du projet pour les bâtiments Code du travail et ERP,

a / Sélectionner cette case verte en dessous de la cellule "HAUTEUR DU PLANCHER BAS DU DERNIER NIVEAU" et saisir directement la valeur de la hauteur du plancher bas du dernier niveau.

### *A titre d'exemple, la figure ci-dessous présente un logement de 2ème Famille.*

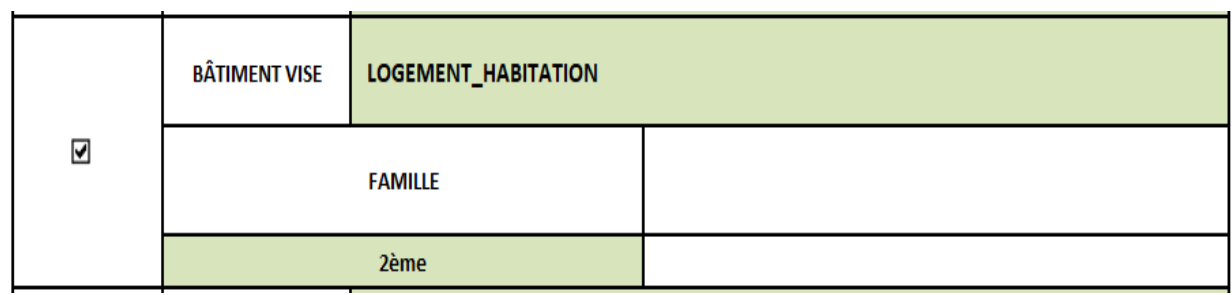

### **DEFINITION DU CRITERE DU CLIMAT**

Pour faire une recherche prenant en compte le climat visé :

a / Si elle n'est pas déjà cochée, cocher la case du critère "CLIMAT" comme expliqué précédemment ; b / Sélectionner la case verte à côté de la cellule "CLIMAT VISE" et procéder au choix avec la liste déroulante.

Les choix possibles sont :

- Plaine (Altitude ≤ 900m) Hors zone très froide
- Plaine (Altitude ≤ 900m) En zone très froide
- Montagne (Altitude ≥ 900m & En zone très froide)

#### *A titre d'exemple, la figure ci-dessous présente un exemple avec le climat de montagne.*

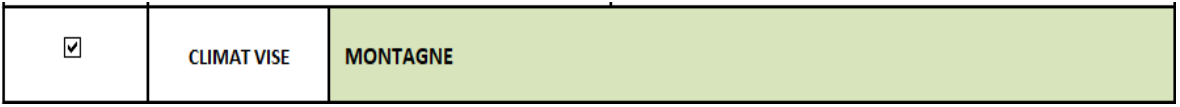

# **DEFINITION DU CRITERE D'HYGROMETRIE**

Pour faire une recherche prenant en compte l'hygrométrie du local visé:

a / Si elle n'est pas déjà cochée, cocher la case du critère "HYGROMETRIE" comme expliqué précédemment ;

b / Sélectionner la case verte à côté de la cellule "CLASSEMENT DES LOCAUX EN FONCTION DE LEUR

HYGROMETRIE" et procéder au choix avec la liste déroulante.

Les choix possibles sont :

- Faible
- Moyenne
- Forte
- Très forte

### *A titre d'exemple, la figure ci-dessous présente un exemple avec l'hygrométrie moyenne du local.*

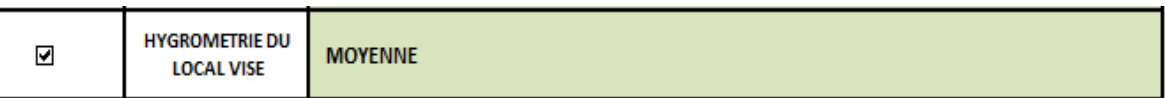

# **DEFINITION DU CRITERE DU CLASSEMENT**

Pour faire une recherche prenant en compte le classement du local visé :

a / Si elle n'est pas déjà cochée, cocher la case du critère "CLASSEMENT" comme expliqué précédemment ;

b / Sélectionner la case verte à côté de la cellule "CLASSEMENT DES LOCAUX EN FONCTION DE L'EXPOSITION A L'HUMIDITE DES PAROIS" et procéder au choix avec la liste déroulante.

Les choix possibles sont :

- EA
- EB
- EB+ Locaux Privatifs
- EB+ Locaux Collectifs

- EC

*A titre d'exemple, la figure ci-dessous présente un exemple avec le classement du local visé en EB+ Locaux Provatifs.*

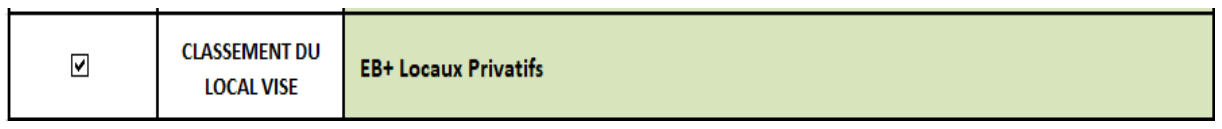

# **DEFINITION DU CRITERE DE LA CLIMATISATION**

Pour faire une recherche prenant en compte le classement visé du local :

a / Si elle n'est pas déjà cochée, cocher la case du critère "CLIMATISATION" comme expliqué précédemment ;

b / Sélectionner la case verte à côté de la cellule "LOCAUX CLIMATISES OU RAFRAICHIS" et procéder au choix avec la liste déroulante.

Les choix possibles sont :

- Climatisés
- Rafraichis

*A titre d'exemple, la figure ci-dessous présente un exemple avec un rafraichissement du local*

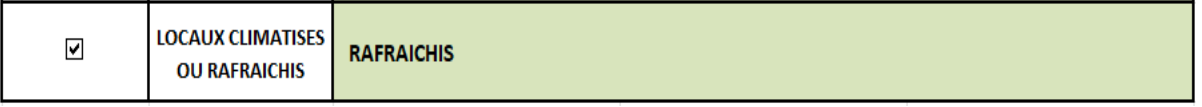

## **RESULTAT DE LA RECHERCHE**

Une fois les critères de recherche définis, le critère de tri et l'ordre souhaité doivent être définis. a / Pour le critère de tri, sélectionner la case verte à côté de la cellule "TRIER LES RESULTATS PAR : " et procéder au choix avec la liste déroulante.

Les choix possibles pour ce tri sont :

- Aspect / Type de procédé / Nom commercial du procédé / Fabricant
- Type de document de référence / Avis limite au / validité

b / Pour l'ordre, sélectionner la case verte à côté de la cellule "ORDRE : " et procéder au choix avec la liste déroulante.

Les choix possibles pour ce tri sont :

- Croissant (Trier de A à Z)
- Décroissant (Trier de A à Z)

### *A titre d'exemple, la Figure ci-dessous présente un exemple avec un tri sur le nom commerciale du procédé et par ordre croissant.*

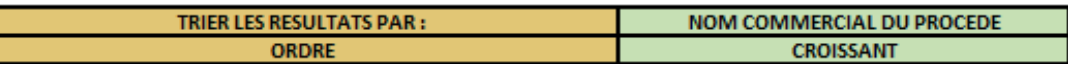

Ainsi, les résultats de la recherche sont affichés dans l'ordre choisi avec le critère de tri voulu de la manière suivante :

- Le nombre de procédés éligibles au critère de recherche est affiché

- Les détails des référentiels techniques éligibles sont également présentés avec :

- \* La synthèse du procédé
- \* Le référentiel technique associé au procédé
- \* Un extrait du domaine d'emploi du procédé
- \* Le lien URL du procédé

A titre d'exemple, la figure ci-dessous présente le résultat de la recherche avec les six critères définis précédemment.

Pour rappel :

- APPLICATION : Application en enveloppe verticale (ITI) entre montants de murs conforme au NF DTU

### 31.2

- BÂTIMENT : Logement\_Haibitation de 2ème Famille
- CLIMAT : Montagne
- HYGROMETRIE : Moyenne
- CLASSEMENT : EB+ Locaux Collectifs
- CLIMATISATION : Rafraichis

Le nombre de procédés répondant à l'ensemble de ces critères sont au nombre de 1.

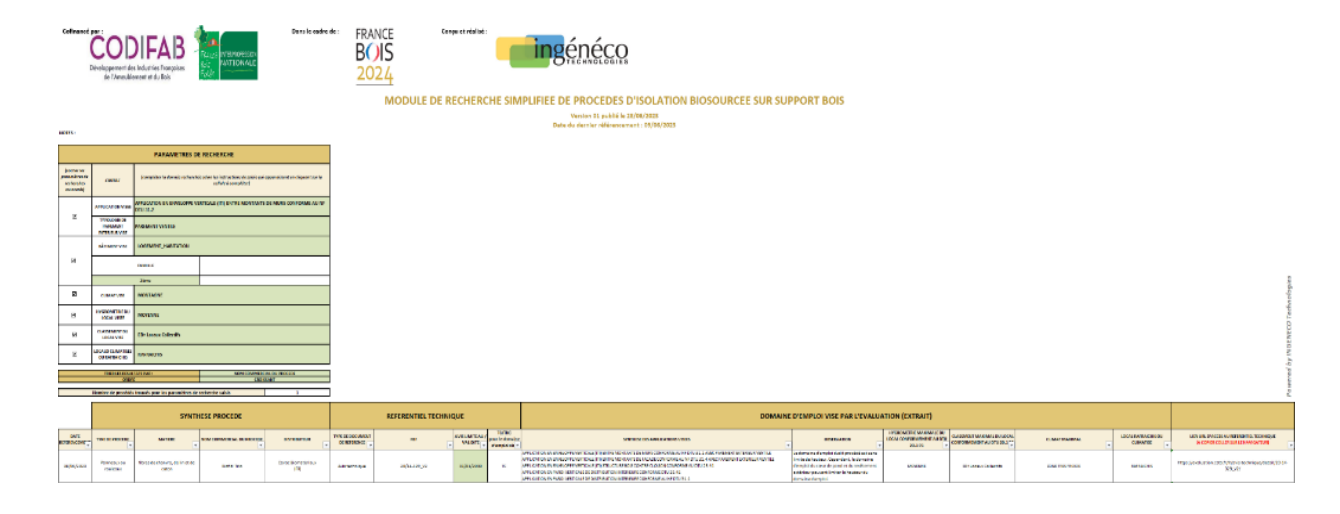